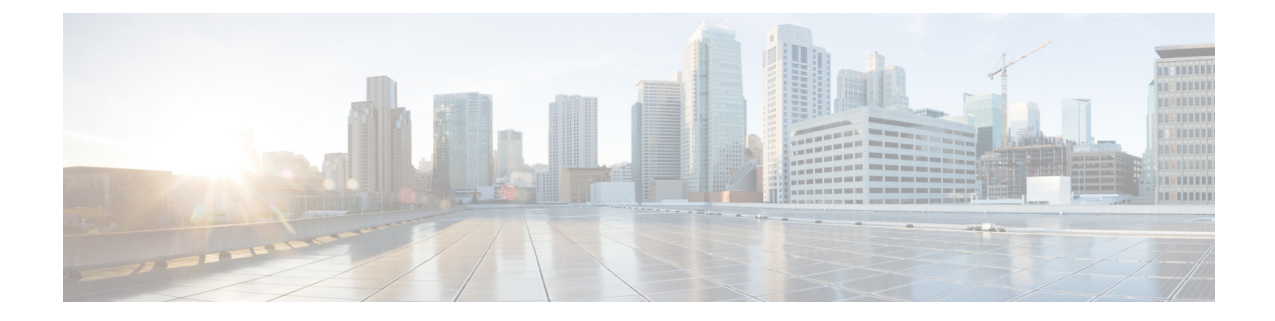

# コール シグナリングの分析

このセクションでは、次の点について説明します。

- コール [シグナリングの分析](#page-0-0) (1 ページ)
- [サポートされるコール](#page-3-0) フロー (4 ページ)
- コール ラダー [ダイアグラムの作成](#page-4-0) (5 ページ)
- コール ラダー [ダイアグラムのメッセージのフィルタリング](#page-7-0) (8 ページ)
- コール ラダー [ダイアグラムについて](#page-7-1) (8 ページ)

### <span id="page-0-0"></span>コール シグナリングの分析

SIP Call Flow Analyzer を使用すると、コールが失敗した原因を特定することができます。SIP CallFlowAnalyzerはコールの概要を分析し、同じツールを使用してコンポーネント内の細かい レベルまでドリル ダウンします。

SIP Call Flow Analyzer を使用すると、次のことができます。

- コールの発信者、中間の宛先、および最終的な宛先が含まれているシグナリングパスの概 要を表示し、コールの完全パスを理解できるようにします。
- シグナリングのコール ラダー ダイアグラムを表示し、コール内の問題を分離します。
- コール内の個々のコンポーネントにドリル ダウンしてエラーを修正します。
- エラー メッセージ、考えられる根本原因、および推奨事項を表示します。
- シグナリング エラーおよび機能の不整合を自動で特定し、強調表示します。
- Unified CCE のログを追加して、Unified CCE の導入に対してコール ラダー ダイアグラム を生成します。

Unified Communications の次のコンポーネントから取得したコール ログを分析します。

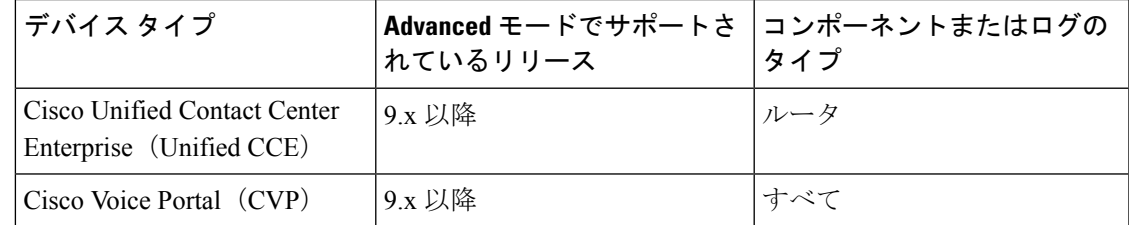

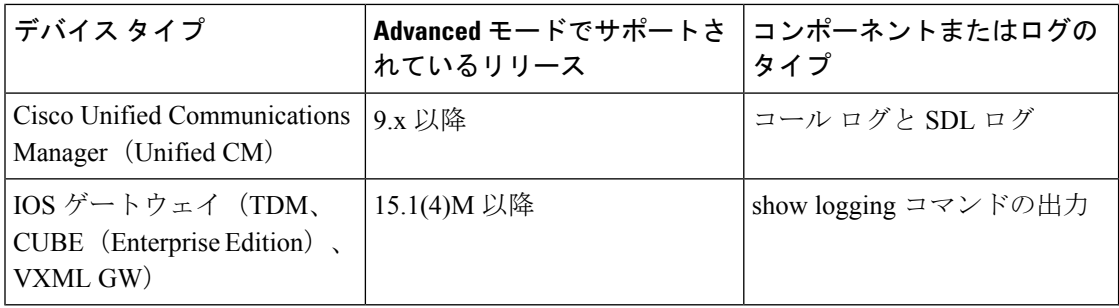

#### 前提条件

- Unified CCE および CVP デバイスのコール ログを分析するには、Contact Center Assurance ライセンスを追加する必要があります。ただし、UnifiedCMではこの機能を継続して使用 することができます。
- Cisco Prime Collaboration Assurance のデバイスの設定についての詳細は、次の場所にある リストを参照してください。
	- Cisco Prime Collaboration Assurance [のデバイス設定](https://www.cisco.com/c/en/us/support/cloud-systems-management/prime-collaboration/products-device-support-tables-list.html)
	- Cisco Prime Collaboration Assurance [のデバイス設定](https://www.cisco.com/c/en/us/support/cloud-systems-management/prime-collaboration/products-device-support-tables-list.html)
- 次のセクションで説明されている設定を完了していることを確認します。
	- Unified CCE に対するデバッグ レベル 3 の設定:「Configure Debug Level 3 for UCCE Using System CLI」
	- CVPに対するデバッグレベル3の設定:「Configure Debug Level 3 forCVP UsingSystem CLI」
	- IOS ゲートウェイの設定:「Configure IOS Gateway」

(注)

- Advanced モードではサポートされているどのデバイス(Unified CM、CVP、IOS ゲート ウェイ、Unified CCE)からでもログの分析ができますが、
	- SIP over TCP のメッセージのみが解析されます。
	- Unified CM : SDL/SDI とコールログの両方が使用できる場合、SDL/SDI ログからコールが 解析されます。SDL/SDI ログのデータが利用できない場合は、コール ログが使用されま す。
	- System CLI ツール、または別の Cisco Prime Collaboration Assurance サーバ 11.0 から収集し たログのみがサポートされています。
- デバイスのタイム ゾーンは System CLI ツールからは収集されません。
- Contact Center Assurance ライセンスの有効期限が切れた場合、SIP Call Flow Analyzer は Contact Center のデバイス (UCCE、CVP) から受信したログの分析ができなくなります。 ライセンシングの詳細については、『Cisco Prime Collaboration Assurance Guide-Advanced』 の「*Manage Licenses*」の章を参照してください。
- オペレータおよびヘルプデスク ユーザはデバイスからコール ログを収集できません。ま た、シグナリング コール ラダー ダイアグラムと **SIP Call Flow Analyzer** のメニュー ペー ジへアクセスすることもできません。

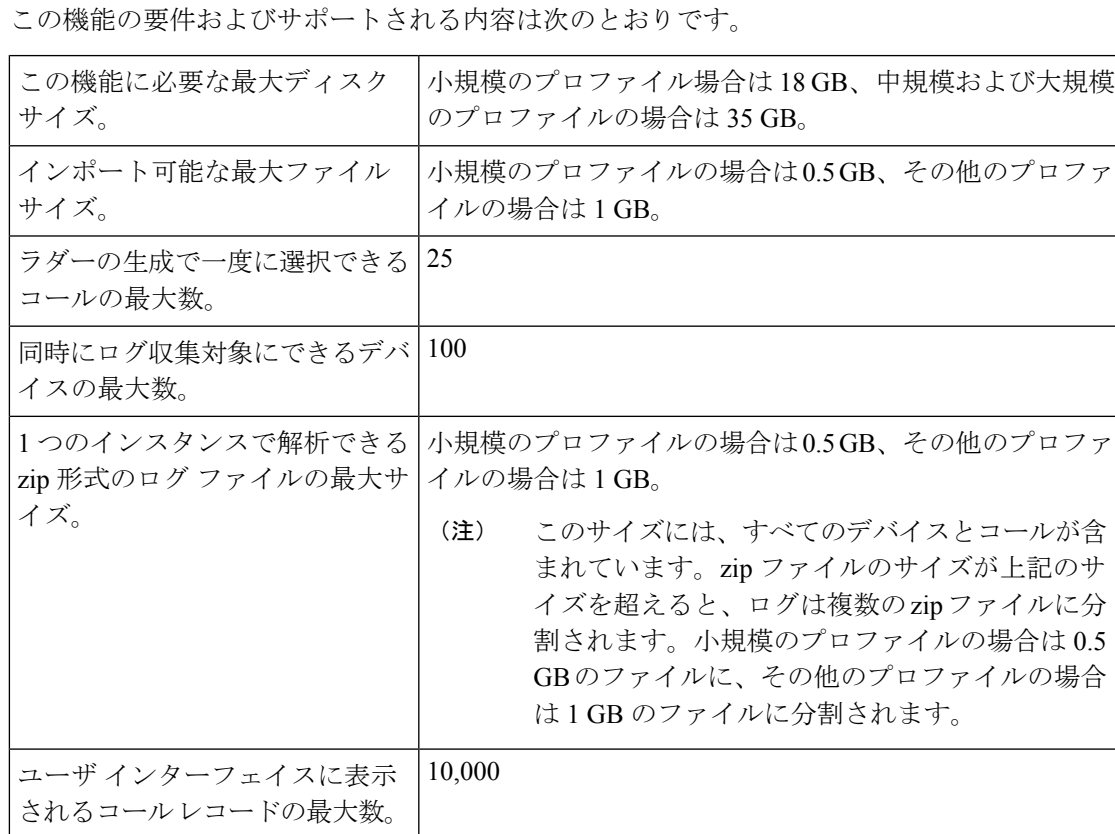

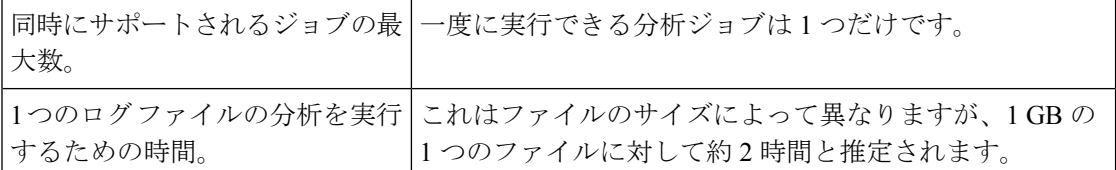

### <span id="page-3-0"></span>サポートされるコール フロー

コール トレース機能により、SIP ベースのコールを分析することができます。

 $\label{eq:1} \bigotimes_{\mathbb{Z}}\mathbb{Z}_{\mathbb{Z}}$ 

同じコールのすべてのコールレッグの分析(エンドツーエンドのコール分析)の相関関係は、 コール フロー 1 と 2 のみでサポートされます。これらのコール(コール フロー1 と2)に対す るエンドツーエンドのコール分析をサポートするには、異なる製品間で CISCO-GUID(SIP Message プロパティ)を同じにする必要があります。エンドツーエンドのコール分析は、コー ル フロー 1 および 2 以外の他のコール フローではサポートされません。 (注)

次のコール フローをサポートします。

図 **<sup>1</sup> :** コール フロー **<sup>1</sup>**

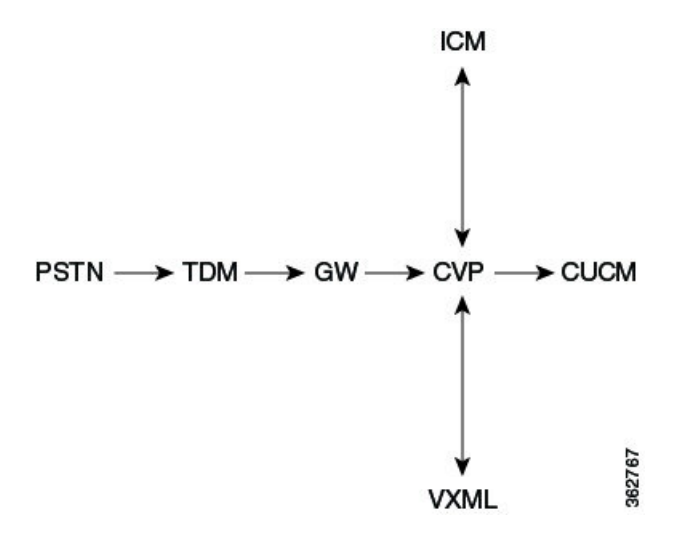

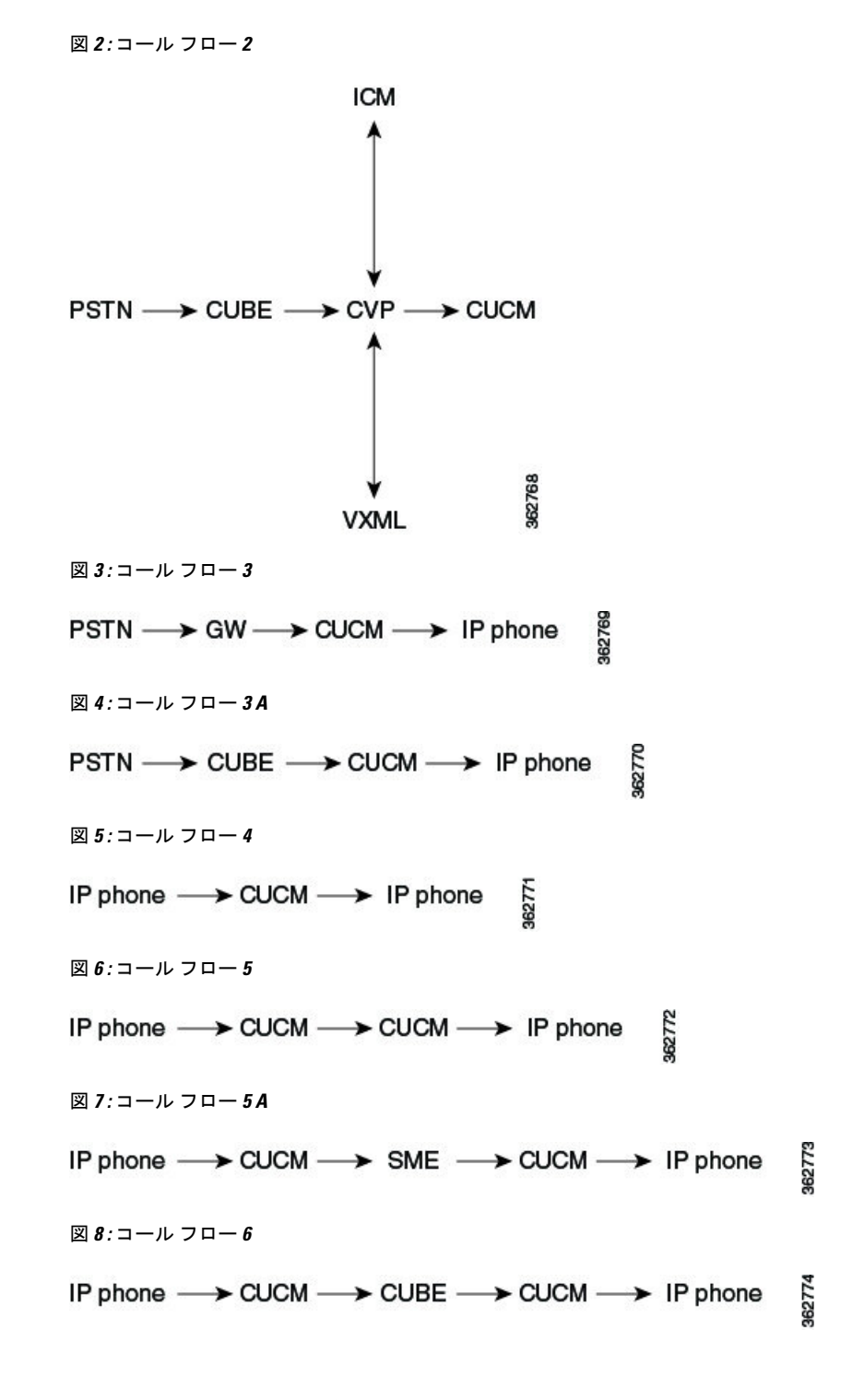

## <span id="page-4-0"></span>コール ラダー ダイアグラムの作成

ステップ **1** データ ソースを選択します。次のオプションから選択します。

- [Live Log Collection]:[Group Type] フィールドが表示されます。ドロップダウン矢印をクリックし、 [Device Group] ダイアログボックスからデバイス グループを選択します。選択したデバイス グループ で使用できるデバイスが表示されます。一覧されるオプションからデバイスを選択します。
	- (注) 1 つまたは複数のデバイスを選択できます。
- [LocalFileSystem]:表示されるオプションからログ ファイルを選択できます。これには、デバイス ロ グ コレクタ や、ライブ ログ コレクションから収集されたログファイルも含まれます。また、[Import] をクリックしてローカル ファイルからファイルをインポートできます。[Import] ダイアログボックス で、zipされたログファイルを参照します。導入のモードに基づいて、[Import]ダイアログボックスの [domain/customer] ドロップダウン リストを使用して、カスタマーまたはドメインをインポートされた ログに関連付けることができます。インポートされたファイルは、[LogFileSystem]の下で使用できる オプション内で更新されます。デバイス ログ コレクタの詳細については、[ログ収集センター](cpco_b_cisco-prime-collaboration-assurance-guide-advanced-12-1-sp3_chapter30.pdf#nameddest=unique_534)/デバイ ス ログ [コレクターを](cpco_b_cisco-prime-collaboration-assurance-guide-advanced-12-1-sp3_chapter30.pdf#nameddest=unique_534)参照してください。[Export] ボタンを使用してログ ファイルをエクスポートする こともできます。

インポートについては、.gz、.gzo、および .zip の各ファイル形式がサポートされています。エクスポート されるファイルも.gz、.gzo、および.zip ファイル形式です。接続できるログファイルは1つだけです。zip で圧縮されたファイルサイズが(小規模のプロファイルで) 0.5 GB を超えている場合、または(中規模ま たは大規模のプロファイルで)1GBを超えている場合は、インポートタスク用に、(小規模のプロファイ ルで)0.5 GB、(中規模または大規模のプロファイルで)1 GB の複数のファイルに分割されます。

ログ ファイル システムを選択した場合は、ログ ファイルの削除もできます。フォルダおよび処理したレ コードのクリーンアップに時間がかかるため、このタスクの完了には長時間かかる場合があります。

ステップ **2** (オプション)[FilterCalls]:次のパラメータを使用して、前述のデータソースから、選択したファイルの コールを検索します。

#### **Cisco Prime Collaboration** リリース **12.1 SP3** 以降の場合

- ライブログの収集の間に、[発信番号/URI(Calling Number/URI)]フィールドを使用して、結果を フィルタリングすることができます。これは、発信者番号/URI、着信者番号/URI、コールID、お よび GUID のフィールドに適用されます。検索を実行する前に、次のガイドラインに従っている ことを確認してください。 (注)
	- 発信番号の 1 桁以上の番号を指定します。
	- 「\*」などの特殊文字は検索に使用できません。

#### **Cisco Prime Collaboration** リリース **12.1 SP3** 以降の場合

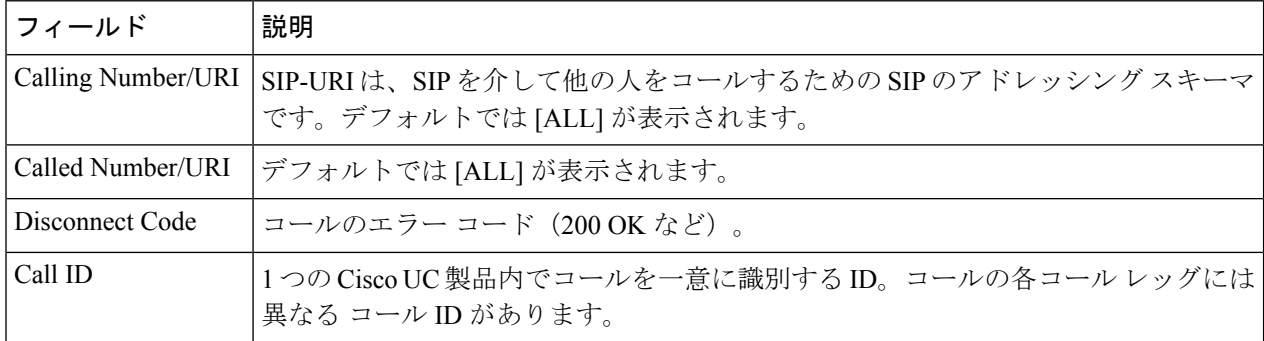

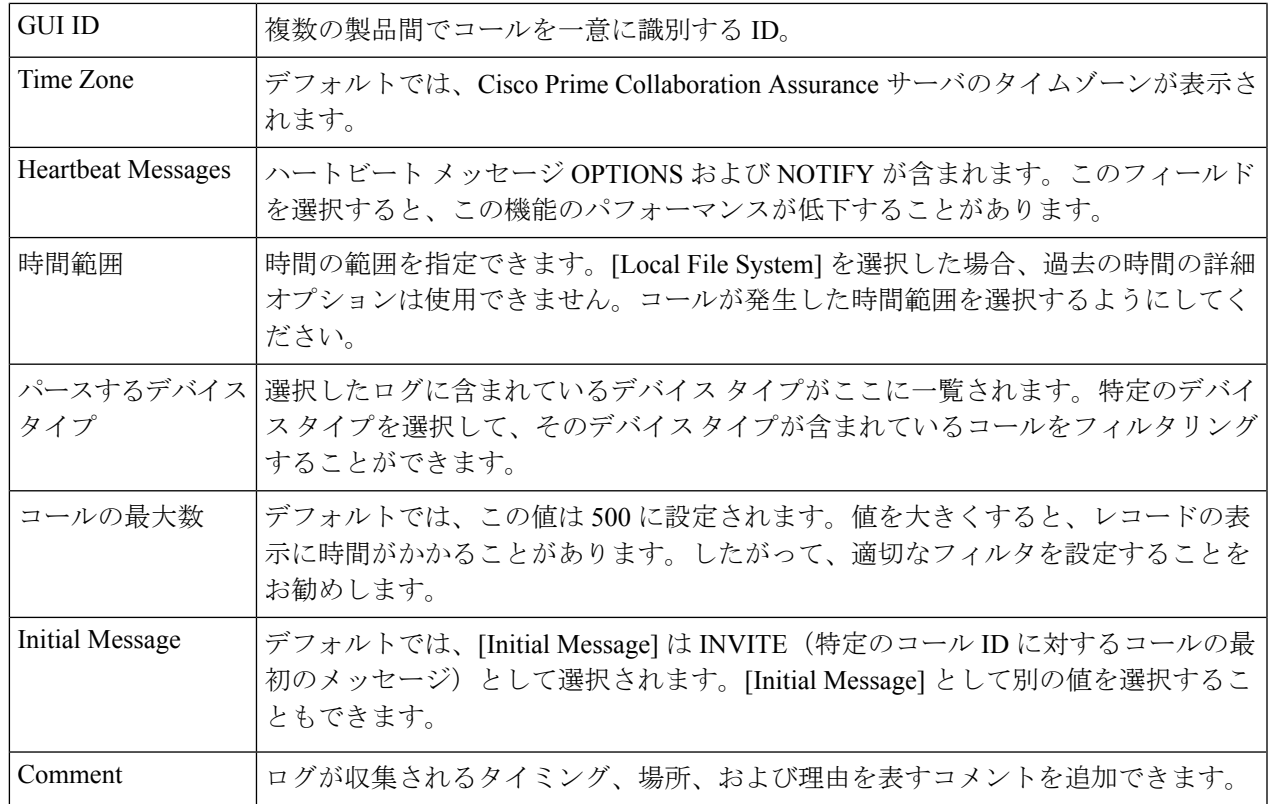

ステップ **3** [Retrieve Calls] ボタンをクリックします。[Live Log Collection] オプションを選択した場合、[Log Parsing In Progress]ステータスバーが表示されます。ログの解析処理が完了すると、[Log Download InProgress]ステー タス バーが表示され、処理が完了したことが示されます。[LocalFileSystem] オプションを選択した場合、 すぐに [Log Download InProgress] ステータス バーが表示されます。アップロードしたログ ファイル、また は既存のログ ファイルを解析しようとしても、ファイルはすでに解析されているため、[Log Analysis In progress] ステータス バーは表示されません。

> IOS ゲートウェイと Unified CM コールのログには、古いデータが含まれている可能性があります。特定の 期間のコール リストを取得するには、適切なフィルタを適用する必要があります。

[Local File System] オプションの場合は、ファイルは最初に解凍され、解析されてから、分析されます。 [Live Log Collection] オプションの場合は、ファイルは最初にダウンロードされ、解凍、解析されてから、 分析されます。

ステップ **4** コール リストが表示されます。このリストからコールを選択し、表示されたコールについて [Show Ladder Diagram] をクリックします。[Call Ladder diagram] ページが表示されます。

新しいタブにコール ラダー ダイアグラムが表示されます。

コールプロセッサ(導入環境内のUnifiedCM)を使用している場合は、コールの各コールレッグ に異なるコール ID が付けられます。そのため、完全なコールのコール ラダー ダイアグラムを表 示するには、[Call List] からすべてのコール レッグを選択し、[Show Ladder Diagram] ボタンをク リックします。 (注)

コール リストが表示されているときに [Show Transition Diagram] ボタンをクリックすることにより、コー ルのメッセージ遷移を表示することもできます。Unknown エラーは Unexpected エラーと同じです。

#### 図 **9 :** 遷移ダイアグラム

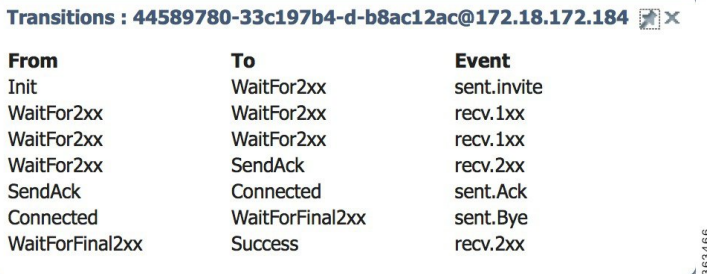

コールが表示されない場合は、次の内容を確認します。

- フィルタが正しく適用されている。
- 選択したタイム ゾーンの範囲が、実際のデバイスのタイム ゾーンと一致している。
- 機能を使用する前に、デバイスで適切なデバッグ レベルが設定されていた。Cisco Prime Collaboration Assurance Collaboration のデバイスのセットアップとデバイスの設定のリストに関しては、次のリンク 先を参照してください。
	- Cisco Prime Collaboration Assurance [のデバイス設定](https://www.cisco.com/c/en/us/support/cloud-systems-management/prime-collaboration/products-device-support-tables-list.html)
	- Cisco Prime Collaboration Assurance [のデバイス設定](https://www.cisco.com/c/en/us/support/cloud-systems-management/prime-collaboration/products-device-support-tables-list.html)

# <span id="page-7-0"></span>コールラダーダイアグラムのメッセージのフィルタリン グ

特定のメッセージについてコール ラダー ダイアグラムを作成することができます。

- ステップ **1** コール ラダー ダイアグラムのメッセージを次のパラメータでフィルタリングすることもできます。
	- [Components]:コール内のデバイスの IP アドレス(送信者および受信者)。
	- [Key Value Pair]:コールの属性。これには、Call ID と GUID が含まれます。
- <span id="page-7-1"></span>ステップ **2** パラメータを選択して [Apply] をクリックします。適用したフィルタに従ってダイアグラムが生成されま す。

### コール ラダー ダイアグラムについて

コールラダーダイアグラムは、選択したコールの(回線側とトランク側の両方の) SIPシグナ リングを視覚化する場合に便利です。

図 **10 :** コール ラダー ダイアグラム

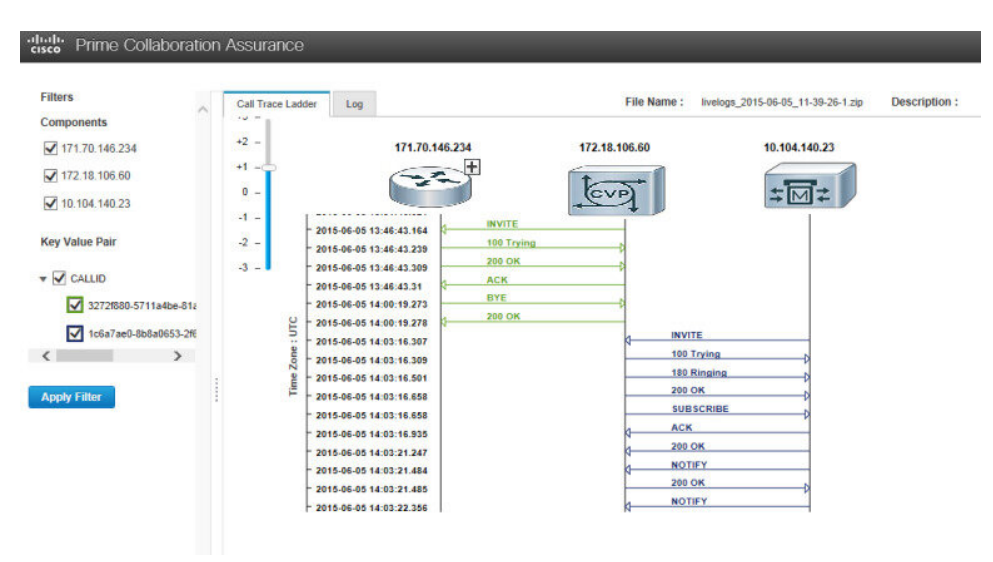

次の内容を表示することができます。

- メッセージの方向
- 送信者と受信者
- 個々のメッセージのタイム スタンプ。コール ラダー ダイアグラムには UTC タイム ゾー ンのみが表示されます。
- メッセージとメッセージ ラベル。メッセージの矢印をクリックすると、[Call Details] ポッ プアップ ウィンドウが起動してコールの詳細が示されます。次を実行できます。
	- コールの詳細を表示する。
	- このウィンドウでコール ID をフィルタリングする。
	- デバイスのタイム スタンプとタイム ゾーンを表示する。このタイム スタンプは UTC に変換され、表示されます。
	- **[Click here for log]** をクリックし、クリックした(黄色で強調表示された)メッセー ジのログ スニペットを表示する。

**[Logs]** タブをクリックして、選択したメッセージのログ スニペットを表示することができま す。最初にクリックしたときには、ログは表示されません。

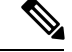

(注)

デフォルトでは、[Call Details] ポップアップ ウィンドウの **[Click here for log]** ボタンをクリッ クすると、選択した最後のメッセージのログスニペットが表示されます。特定のメッセージの ログを表示するには、コール ラダー ダイアグラムでメッセージの矢印をクリックして [Call Details] ポップアップ ウィンドウを表示します。ここで **[Click here for log]** ボタンをクリック します。

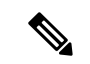

(注)

ログにデバイス タイプの詳細がない場合は、コール ラダー ダイアグラムに、マークのないグ レーのデバイス アイコンが表示されます。これは、デバイスが不明であることを表します。

ダイアログを作成するときに [Device TypestoParse] フィールドで特定のデバイスのみを選択し てコールをフィルタリングすると、コールのコンポーネント([Device Types to Parse] フィール ドで選択されていないデバイス)が示されて、コールをトラブルシューティングする場合に役 に立つことがあります。そのデバイスに関するログが解析、表示され、デバッグに使用するこ とができます。これらのデバイスには、プラス記号のアイコンが表示されます。プラス記号を クリックして、コール ラダー ダイアグラムを展開します。点線は、新しいコンポーネントが 拡張の一部として追加されたことを表します。メッセージのタイム スタンプの順序に基づい て、デバイスの並べ替えが行われることもあります。

図 **<sup>11</sup> : [Call Details]** ポップアップ ウィンドウ

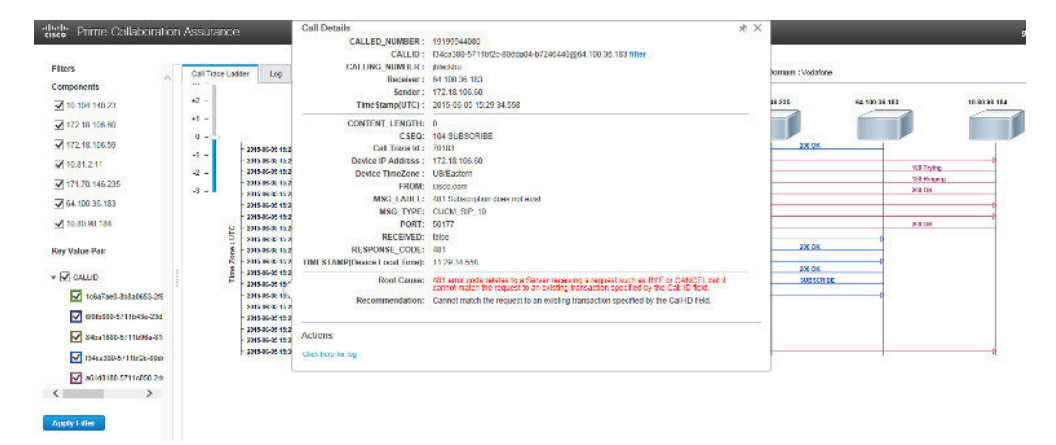

コールにエラーがある場合、メッセージの矢印が赤で表示されます。矢印をクリックし、[Call Details] ポップアップ ウィンドウを開いてエラーの根本原因や推奨事項を確認して、コール障 害の原因のトラブルシューティングに有効に使用することができます。

各コール ID は異なる色で表示され、スキーマはダイアグラムの下に示されます。

ダイアグラムのズームインとズームアウトができます。